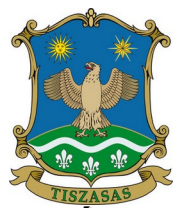

# **TISZASASI KÖZÖS ÖNKORMÁNYZATI HIVATAL JEGYZŐJE : 5474 TISZASAS RÁKÓCZI U. 32.**

**: 56/326-001; : 56/563-085;:** postmaster@polghivtiszasas.t-online.hu.

# **KITÖLTÉSI ÚTMUTATÓ**

## **BEJELENTÉS AZ EBÖSSZEÍRÁSKOR KÖZÖLT ADATOK VÁLTOZÁSÁRÓL**

#### **Mit kell tennie, ha elektronikusan nyújtja be a bejelentést?**

Ügyfélkapus regisztrációval – KAÜ azonosítást követően – a bejelentés elektronikusan nyújtandó be az E-Önkormányzati Portálon keresztül. Az elektronikus ügyintézés során az adatbejelentésre az "ASP-IGAZ-EAV" nyomtatványon "Bejelentés az ebösszeíráskor közölt adatok változásáról" iForm típusú űrlap szolgál.

#### **Jogszabályi háttér:**

- Az állatok védelméről és kíméletéről szóló 1998. évi XXVIII. törvény,

- Az állatvédelmi bírságról szóló 244/1998. (XII.31.) Korm. rendelet

 - A kedvtelésből tartott állatok tartásáról és forgalmazásáról szóló 41/2010. (II.26.) Korm. rendelet

 Ebösszeírással kapcsolatos ügyintézés:

Tiszasas Községi Önkormányzat

Cím: 5474 Tiszasas, Rákóczi Ferenc utca 32.

Ügyfélfogadási idő: Hétfő: 8:00 – 15:00

Kedd: nincs ügyfélfogadás

Szerda: 8:00 - 15:00

Csütörtök: nincs ügyfélfogadás

Péntek: 8:00 – 11:00

Tel: (+36) 56/326-001 – 14-es mellék

E-mail: postmaster@polghivtiszasas.t-online.hu

Hivatali kapu használat során a Hivatala rövid neve: TSASPMH

Teljes neve: Tiszasasi Közös Önkormányzati Hivatal KRID azonosító: 609114770

e-Papír benyújtása esetén: Címzett: TISZASAS KÖZSÉGI ÖNKORMÁNYZAT

Témacsoport: Általános vagy egyéb igazgatási ügyek, Ügytípus: Ebnyilvántartás

https://epapir.gov.hu/

# **KITÖLTÉSI ÚTMUTATÓ**

Az iFORM űrlapkitöltő kezelőfelülete alapvetően két mindig látható és elérhető részből áll, amelyet számos egyedi felugró ablak egészít ki az adott művelet elvégzését segítő funkciókkal, súgóval, kitöltési útmutatóval.

A kezelőfelület minden esetben elérhető rész és funkciója a következő:

- eszköztár: a képernyő felső részén egy sorbab elhelyezett egyedi ikonok és nyomógombok sorozata, űrlap vizuális megjelenítése: itt láthatjuk és tölthetjük ki az űrlapot mezőről mezőre haladva, az eszköztár igény szerinti felhasználásával.

**1. ESZKÖZTÁR** Az eszköztáron belül általában az alábbi funkciók érhetők el, balról jobbra a következő sorrendben: 1. Fejezetválasztó 2. Ellenőrzések listája 3. További műveletek: Ellenőrzések futtatása, Letöltések, Adat XML feltöltése, Az űrlap beküldése, Űrlap mentése, Törzsadatok, Tevékenységnapló, Súgó, Névjegy

## **1.1 Fejezetválasztó**

Egyszerre a képernyőn mindig egyetlen fejezet látszik. Az Előző fejezet és a Következő fejezet gombok segítségével lehet az aktuálisat követő, illetve megelőző fejezetre váltani. A fejezetek menüszerű áttekintése a Fejezetek lenyíló menü segítségével hívható elő az egyes fejezetek áttekintésén túl tetszőleges fejezetre lehet váltani.

### **1.2 Ellenőrzések listája**

Amennyiben az űrlapon belül az üzemeltetők definiáltak ellenőrzéseket, akkor az ellenőrzési szabályok itt tekinthetők meg. Az ellenőrzések megtekintése ablak az űrlapon belül definiált aktív ellenőrzések számát (pl. "Ellenőrzések 23 db") és az ellenőrzendő rovatokat mutatja meg.

Az ellenőrzési lista végén elérhető funkciók:

**Mentés** PDF-be, amellyel az ellenőrzési lista (a táblázat adatainak) exportálása PDF formátumú állományba történik és letölthető a számítógépre.

**Bezár** Ellenőrzési lista ablak bezárása (az ablak jobb felső sarkában megjelenő X-re kattintva is bezárható).

## **1.3. További műveletek**

**Ellenőrzések futtatása** a javítandó hibákat mutatja meg. Hibátlan űrlap esetén egy üzenetben visszajelzést kap, hibás űrlap esetén az ellenőrzés eredményeként talált hibákat hibalistában gyűjti össze. Ha az ellenőrzés lefuttatása már megtörtént, akkor a hibalista tekinthető meg.

**Ugrás a hibához:** A hibalistán szereplő hibák alapján a hiba forrásmezőjéhez navigálhat, ahol a javítás szükséges.

**Ellenőrzések újrafuttatása:** Az ablak elhagyása, bezárása nélkül meghívható az ellenőrzés futtatása az "Ellenőrzések újrafuttatása" gomb segítségével, ellenőrizve, hogy az Ön által végzett javítás(ok) után az ellenőrzés talál-e további hibát, az ellenőrzés eredménye automatikusan frissül a táblázatban.

**Mentés PDF-be:** Ezzel a funkcióval PDF fájl formájában is megtekintheti és kinyomtathatja az ellenőrzés során készült hibalistát. Megindokolható hiba indoklásának megadása. Megindokolható hiba esetén megadhatja a hiba indoklását. Az "INDOKLÁS MEGADÁSA" gombra kell kattintani, majd a hiba alatt megjelenő szövegbeviteli mezőben meg kell adni az indoklás szövegét.

**Bezár** Ellenőrzési lista ablak bezárása (az ablak jobb felső sarkában megjelenő X-re kattintva is bezárható).

**Letöltések:** a letöltésnek két lehetséges módja van. PDF formátumban kigenerálható a teljes űrlap és gépi feldolgozásra az űrlap adatai egy speciális XML típusú fájlformátumban tölthetők le.

**Letöltés PDF-be:** Az iFORM Űrlapkitöltő létrehozza az űrlap aktuális állapotát tartalmazó PDF állományt, majd ezt letöltésre felajánlja.

**Letöltés XML-be:** Az iFORM Űrlapkitöltő összegyűjti az űrlapba Ön által beírt valamennyi adatot, az esetleg azokból további számításokkal együtt, és ezek felhasználásával egy gépi feldolgozásra alkalmas, úgynevezett XML fájlt állít elő, majd ezt letöltésre felajánlja.

**Adat XML feltöltése:** az űrlapot egykorábban kiexportált adat XML feltöltésével is van lehetőség kitölteni. A gombra kattintás után a megjelenített fájlrendszer tallózó ablakban ki kell választani a betöltendő állományt. A rendszer beolvassa a kiválasztott állományt, a benne szereplő adatokat az űrlap megfelelő részeinek kitöltésére használja. Ha az adott űrlap az importálás előtt már kitöltés alatt állt, az importálás során az adatok elvesznek, a rendszer minden módosítható mező tartalmát felülírja. A rendszer az importálást követően frissíti a számított mezőket.

**Az űrlap beküldése:** a beküldés gombra kattintva véglegesíthető az űrlap.

**Az űrlap mentése:** a szerveroldalon elmentheti az űrlap aktuális állapotát, később innen folytathatja, amennyiben a tároláshoz hozzájárul. Az Űrlapkitöltő eszköztárában a "Mentés" gombra kell kattintani. A rendszer elmenti az űrlap aktuális állapotát. A rendszer a mentés sikertelensége eseténhibajelzést ad, sikeressége esetén pedig nyugtázás formájában tájékoztat.

**Törzsadatok:** Az űrlapkitöltő lehetőséget biztosít célszerűen kialakított űrlapokesetén arra, hogy a hivatalos ügyintézésben gyakran használt személyes adatokat (név, cím, adóazonosító jel, születési hely és idő stb.) rendszerrel megjegyeztessen és azokat néhány kattintással egyszerre beírjon a megfelelő rovatokba. Ehhez az űrlapkitöltő eszköztárában a "Törzsadatok" gombra megnyíló törzsadat kezelő képernyőcsoportot kell használni. 4 féle törzsadat bejegyzésre van lehetőség: - magányszemély, - egyéni vállalkozó, - cég, - adótanácsadó. Új bejegyzés rögzítéséhez az ikonnal jelölt gombot kell megnyomni, és értelemszerűen követni a választási lehetőségeket.

**Tevékenységnapló:** az Űrlapkitöltőben elvégzett tevékenységek lekérdezésére szolgáló felület, amely az űrlapkitöltő alkalmazás egy speciális üzemmódjában érhető el. Az eszköztárban lévő tevékenységnapló gomb használatával megjelenő felületen kérhető le az adott űrlapon a felhasználó által elvégzett tevékenységek, műveletek.

**Súgó:** az eszköztárban lévő, vagy a súgó- és/vagy kitöltési útmutató hivatkozással ellátott mezők mellett megjelenő súgó gombok megnyomásával a kitöltőn belül önálló segítséget kaphat az űrlap kitöltéséhez, a kérdések értelmezéséhez. A súgó és a kitöltési útmutató ugyanabban az ablakban érhető el, külön lapokon, amelyeket a kiválasztó füleiken szereplő szövegek ("Súgó", "Kitöltési útmutató", és "iFORM súgó") alapján azonosíthat.

**Névjegy:** Az iFORM Űrlapkitöltő névjegye és aktuális verziójának megjelenítésére szolgál.

## **1. ELŐLAP**

Az ügyindítás előtt be kell jelentkezni az ügyfélkapun keresztül, ebben az esetben az Űrlap automatikusan feltölti az azonosító adatok többségét.

Az előlap a beküldő adatait tartalmazza: - Beküldő viselt neve, - Beküldő születési neve, - Beküldő anyjának születési neve, - Beküldő születési helye, ideje, - Beküldő címe, - Beküldő tartózkodási helye, - Beküldő levelezési címe, - Beküldő email címe, telefonszáma.

Eljárás módja az ügyindításakor a mezőben ki kell választani, hogy "Saját nevében vagy Meghatalmazottként/képviselőként" kívánja benyújtani az elektronikus űrlapot. "Meghatalmazott?" kérdésre az ügyindításkor megadottal összhangban kell válaszolni.

**Elektronikus kapcsolattartást engedélyezi?** Értelemszerű kitöltés.

**Előzmény** kérdésre a korábbi irat iktatószámát, illetve egyéb adatokat adhat meg.

#### **2. FŐLAP**

## **BEJELENTÉS AZ EBÖSSZEÍRÁSAKOR KÖZÖLT ADATOK VÁLTOZÁSÁRÓL**

**I. A tulajdonosra, ebtartóra vonatkozó adatok:** Az eb tulajdonosának adatait, valamint az ebtartó adatait kell szerepeltetni.

#### **II. Az ebre vonatkozó általános adatok:**

Az eb fajtája, neme, színe, hívóneve, születési ideje Az eb tartási helye, lehetőség van, ha azonos az ebtartó címével, akkor a jelölőnégyzetbe belepipálni és a rendszer automatikusan kitölti az adatokat.

#### **III. Az ebre vonatkozó speciális adatok:**

Transzponderrel (mikrochippel) ellátottság, ivartalanítás, kisállatútlevél, a megfelelő résznél ki kell pipálni a jelölőnégyzetet. A veszettség szempontjából aggályos eb megfigyelési státusza, valamint az eb veszélyessé minősítése.

#### **IV. Változásra vonatkozó információk:**

A változás időpontja.

A változás tartalma, ki kell jelölni a változás okát: elpusztulás – eladás – elajándékozás – elkóborlás – elköltözés – transzponder (mikrochip) beültetése – eb veszettség elleni védőoltása - egyéb

#### **V. Az eb veszettség elleni védőoltásra vonatkozó adatok:**

Az eb oltási könyvének száma

Az oltási könyvet kiállító magánorvos neve.

Kamarai bélyegző száma, mely a bélyegzőlenyomaton található szám.

Utolsó veszettség elleni védőoltás időpontja.

Oltást végző állatorvos neve.

Veszettség elleni védőoltás során használt oltóanyag.

Az oltóanyag gyártási száma.

Oltást végző állatorvos kamarai bélyegzőjének száma.

Elismert tenyésztő szervezet által törzskönyvezett eb esetén a származási igazolás másolata csatolandó.